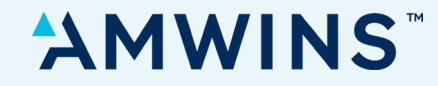

# **Amwins InstantQuote Personal Lines**

**Log-In Tips and Common Questions**

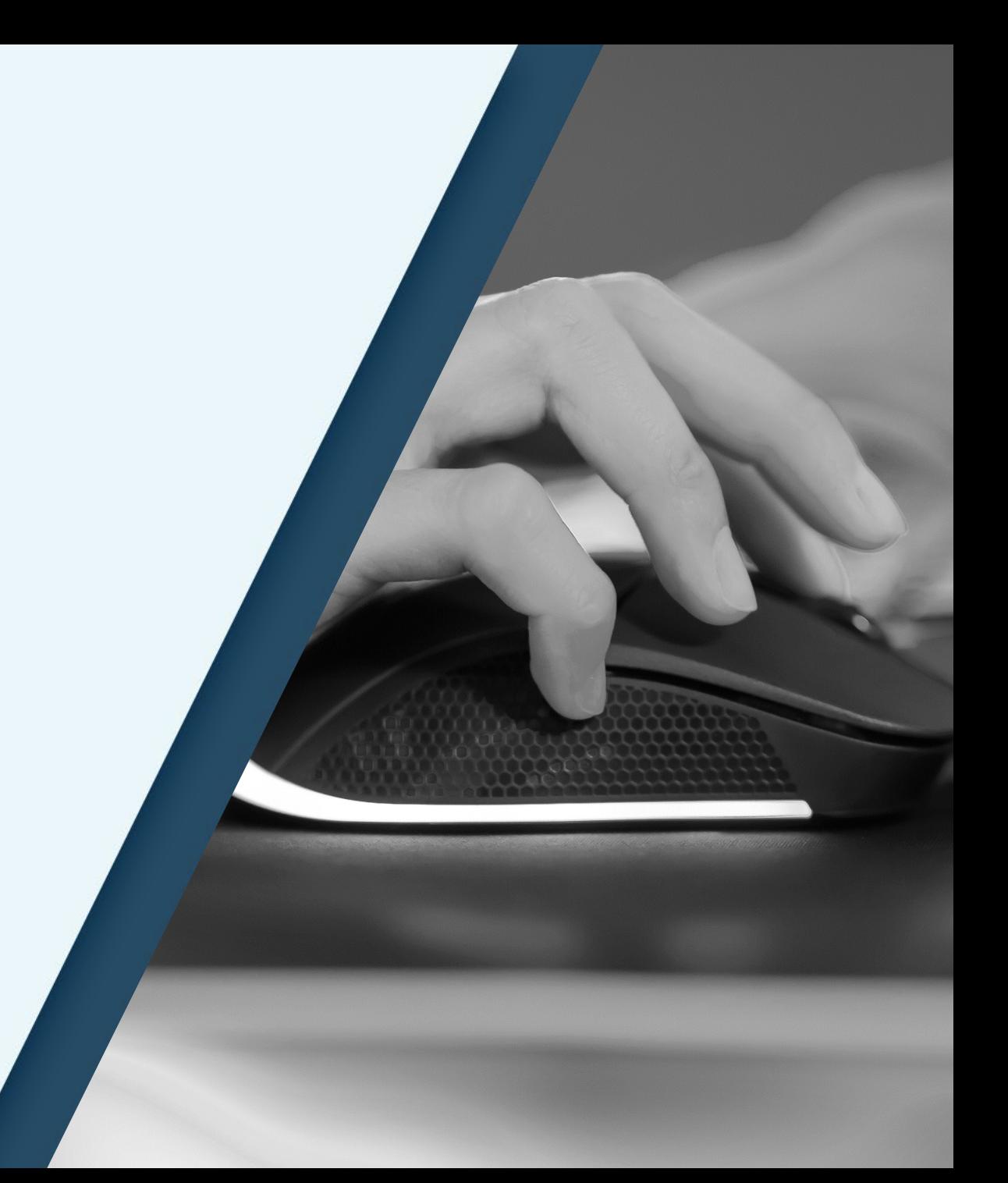

Rev. April 2024

# **Step One: Accessing Amwins IQ – Personal Lines**

### **Navigate to the Platform**

 $\blacktriangle$ 

#### **NEW:** Go to [amwins.com/quote-online](http://www.amwins.com/quote-online)

– Click '**Personal Lines'** and choose the line of coverage you want to quote.

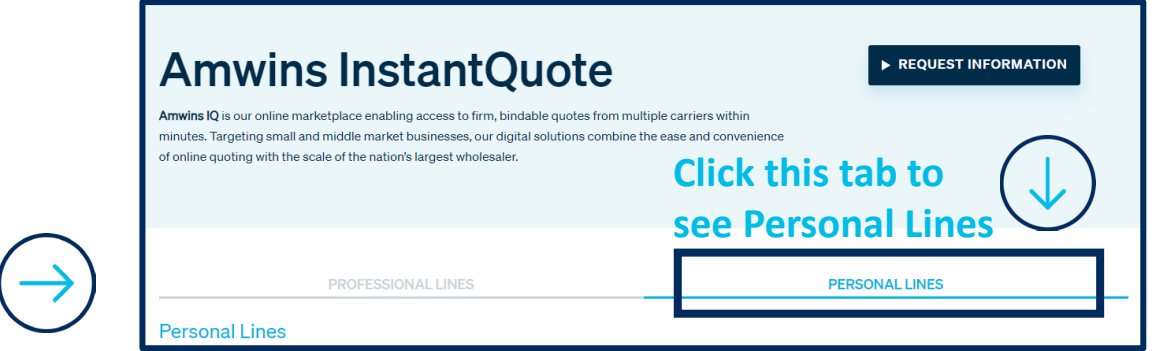

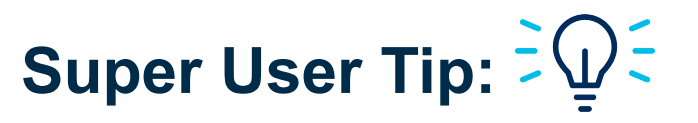

**Bookmark the login page** in your browser for future use.

**OR** go to [amwins.com/solutions/small-accounts/personal-lines](http://www.amwins.com/solutions/small-accounts/personal-lines) and click on **'Agent Login'.**

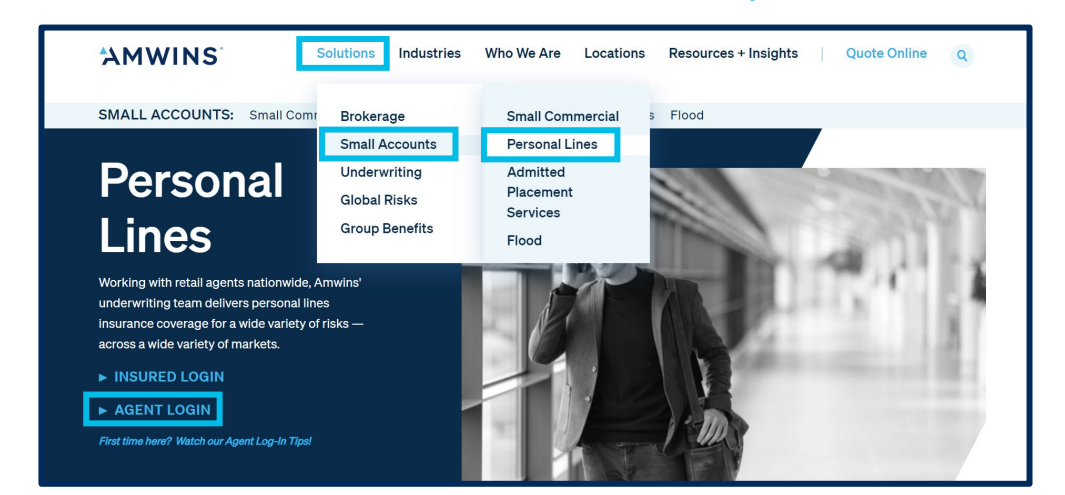

# $\blacktriangle$

# **Step Two: Creating an Account**

Sign in with my Amwins' password

Don't have an account? Create an account

#### **Verification**

- **1** Click **'Create an Account'** at the bottom of the screen.
- **2** Fill out the form and click **'Create an Account'** at the bottom of the screen.
- $3$  Check your inbox for a verification email and follow password set-up instructions. **Super User Tip:**  $\frac{1}{2}$  $\frac{1}{2}$

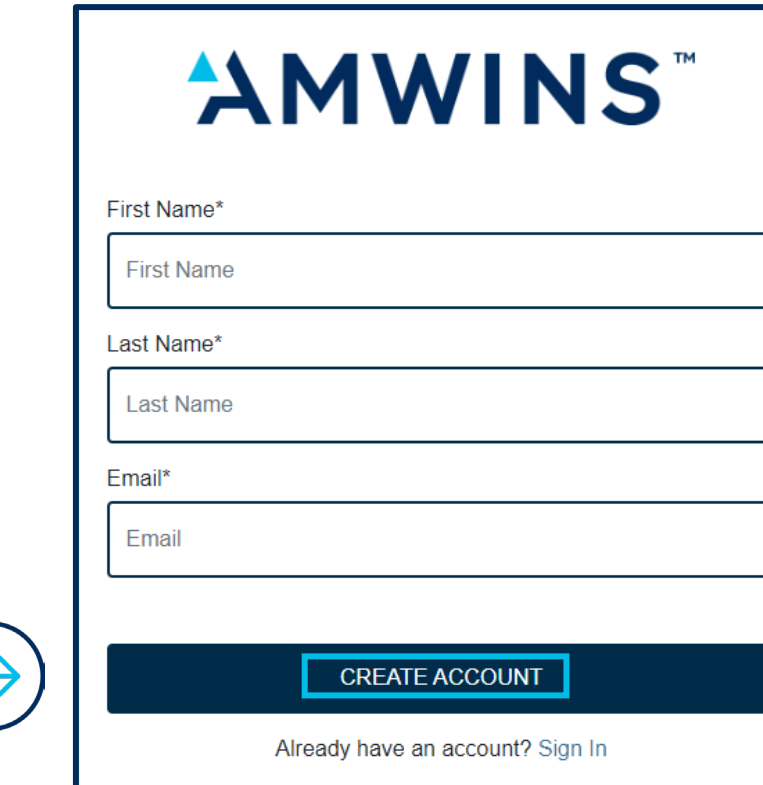

Even if you have previously quoted on the personal lines portal in the past, you may still need to create a new account. You can use an email address associated with a previous Amwins portal account, **but you still need to create a new account!**

# **Step Three: Logging In Log In Prompts**

**1** – Enter your email and newly created password into the boxes below and sign in.

**2** – If your entity uses Microsoft Outlook, consider using the **'Sign in with Microsoft'** feature to log in.

If you see this message, our team is working on your request to become appointed with Amwins.

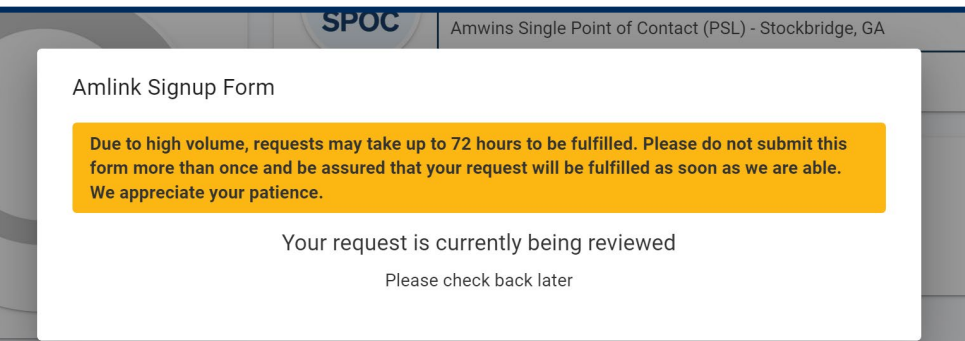

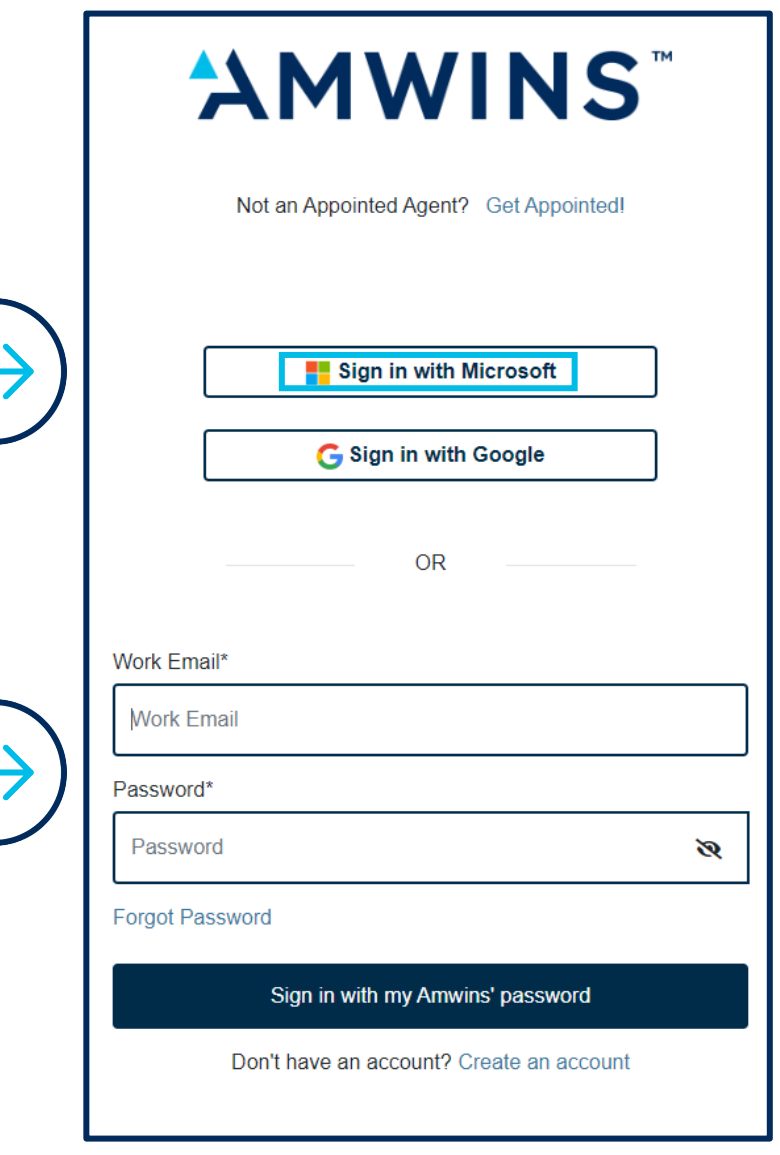

**1** – In **'My Profile'**, click the drop -down arrow to select your Personal Lines Amwins Underwriter, or enter the city or state to see options of Amwins Underwriters near you.

**2** – Select an Amwins Underwriter and click **'Confirm'**. This will revert to a **'Save'** button. To change your Amwins Underwriter, simply repeat the process and click **'Save'** .

**3** – The Amwins Underwriter at the start of the submission cannot be changed. A new submission must be created to change the Amwins Underwriter.

**AMWINS ED** Dashboard **Q** Resources **Q** Search New Submission My Profile Please confirm your profile before using the Portal. My Avatar My Company My Profile Personal Lines Amwins Underwriter Personal Lines Amwins Underwriter  $\rightarrow)$ ype to Search select a different underwriter, please enter their full name or location. PJ Pinelli - New York, NY pj.pinelli@amwins.com **State Licenses** OP&C License information can be Yas Nahali - New York, NY yas.nahali@amwins.com No state licenses on recor Nick Rapuano - New York, NY nick.rapuano@amwins.com Add License Kiera Hartnett - Fort Washington, PA Kiera.Hartnett@amwins.com

**4** – Digital submissions require the retailer license number for the state of the submission.

# **How To IQ!**

**Use the Guide anytime for a refresher on how to use Amwins IQ!**

**1** – Click on **'Dashboard'** at the top of the screen

**2** – Find the **'Guide'** button at the bottom right corner of the screen.

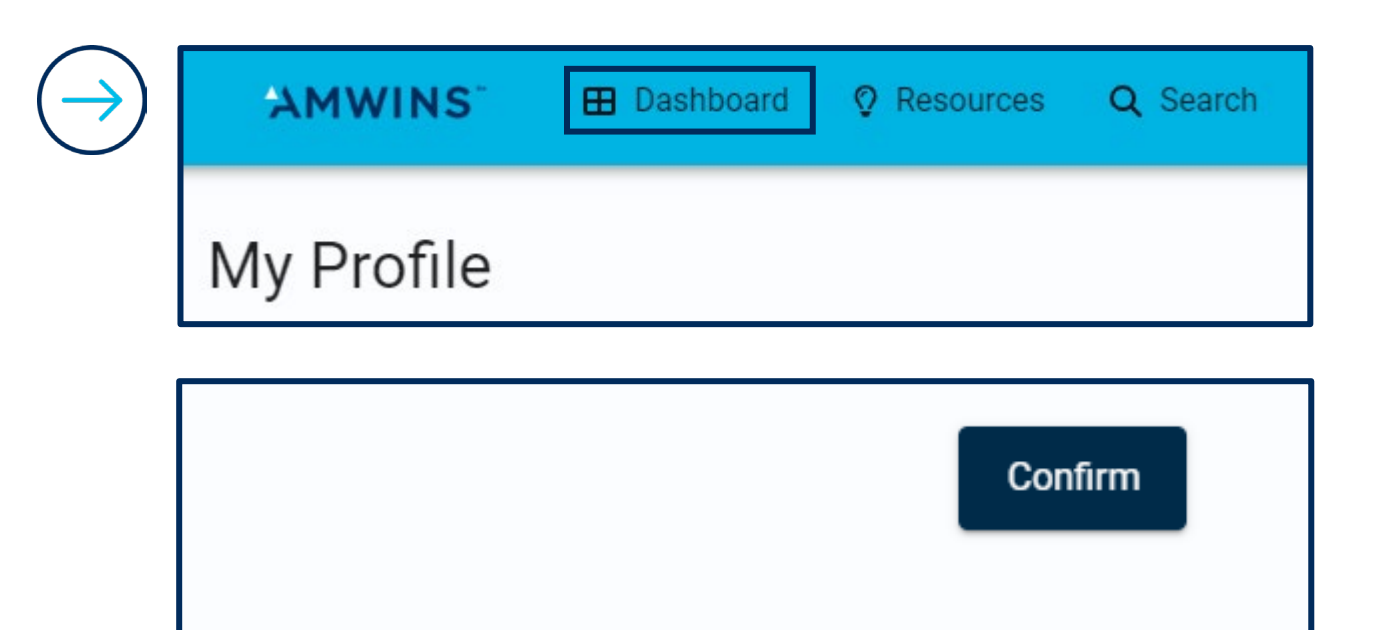

**D** Chat  $\leq$  Email  $\leq$  404-751-4400

 $\blacktriangleright$  Guide

Logout

## **Amwins IQ Personal Lines**

**Digital Customer Service Contact Information** 

Our Digital Customer Service Team can assist you with log-in and verification issues that extend beyond 72 hours. You can contact us using one of the methods below. Thank you for your business, we look forward to being of service!

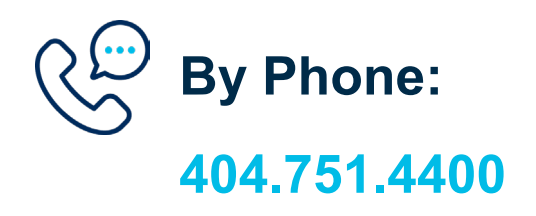

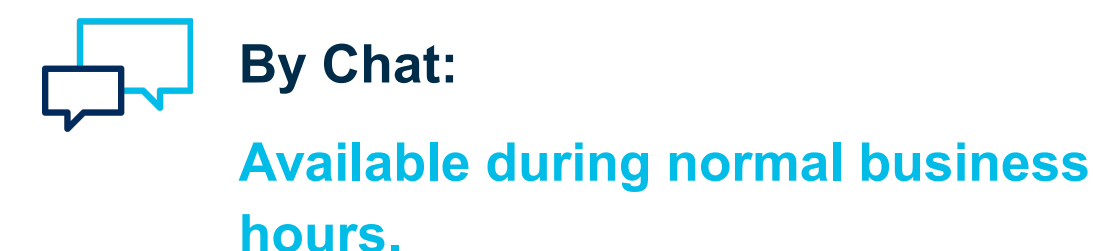

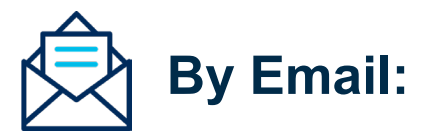

**digital.customerservice@amwins.com**